## **Dispatching Audio with**

- 1. Log onto the AudioNET<sup>®</sup> Website with the User Name and Password provided
- 2. Click **"Dispatch Delivery"**
- 3. **Select** the number of tracks you are sending to a group of stations. Click **'Enter Delivery Details'**.
- 4. **Delivery Details** Client and Product are compulsory. Enter PO Number if your finance dept require it.
- 5. Tick the box next to each radio station to receive the creative audio.
- 6. **Attaching the creative asset: NB:** Before you upload the audio file, ensure the name of the file is labelled with the Key number **only.**  Key Numbers must be 14 characters or less including " - / "
- 7. Click "**Choose File**" to find each audio file from your desktop.

**HOLDING PEN** – If the creative asset is in the Holding Pen, click "Check Archive" locate the audio you are dispatching, click "**Action – Add to Delivery**"

- 8. **Title** name of creative audio. **Notes** if needed. **On-Air** date is optional. **Expiry date** - This is the date the audio is no longer available for stations to download from AudioNET, this defaults to 90 days, you can adjust the date.
- 9. Leave boxes ticked to receive delivery confirmation emails, select one person from the drop-down list to receive the email confirmation, or leave at All Confirmation Contacts and everyone on team will receive the email.

Click "**Dispatch Delivery"** button. **NB:** if you are waiting on approval hit the "Paused Delivery" button.

- 10. When the track(s) are uploaded a success message appears on screen. All deliveries are listed under the **Confirmations** tab and audio is held in your archive.
- 11. Log-out by clicking the link at the top right-hand side of the AudioNET® page.

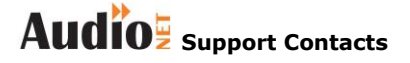

**Phone: 1800 003 155** 

**e-mail: [support@audionet.com.au](mailto:support@audionet.com.au)**